# **GUIA PARA SUBMISSÃO DE TRABALHOS 3ª MOSTRA BIENAL DE EXTENSÃO**

### **ATENÇÃO!**

Lembre-se de que quem deverá fazer a inscrição na **3ª MOSTRA BIENAL DE EXTENSÃO** do CEFET-MG, no Portal de Conferências é o **SERVIDOR(A), COORDENADOR(A) DO TRABALHO**e não os alunos.

**1-** Caso **NÃO** tenha ainda um login e senha no sistema, abra a página: https://www.conferencias.cefetmg.br/ e clique em **"Cadastro"**, no menu superior:

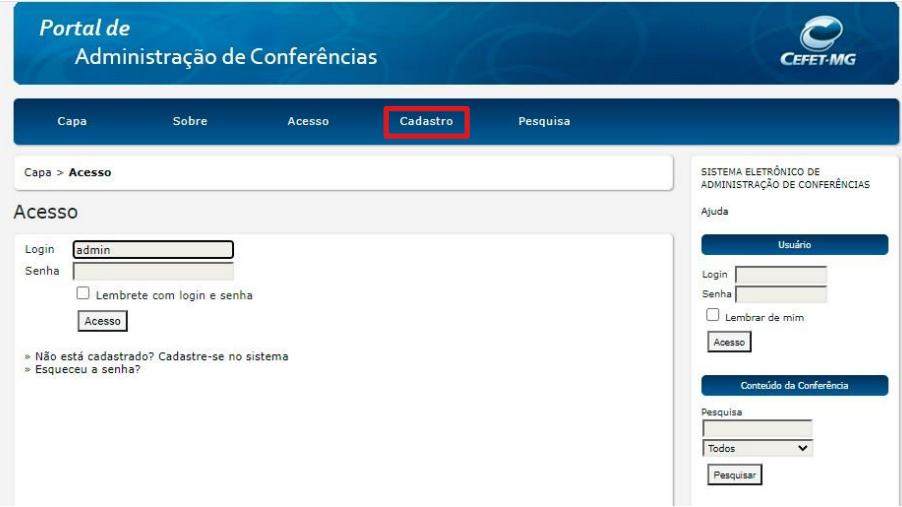

**2-** Escolha a conferência desejada, clicando em **"3ª Mostra Bienal de Extensão 2022"**, como visto na imagem abaixo:

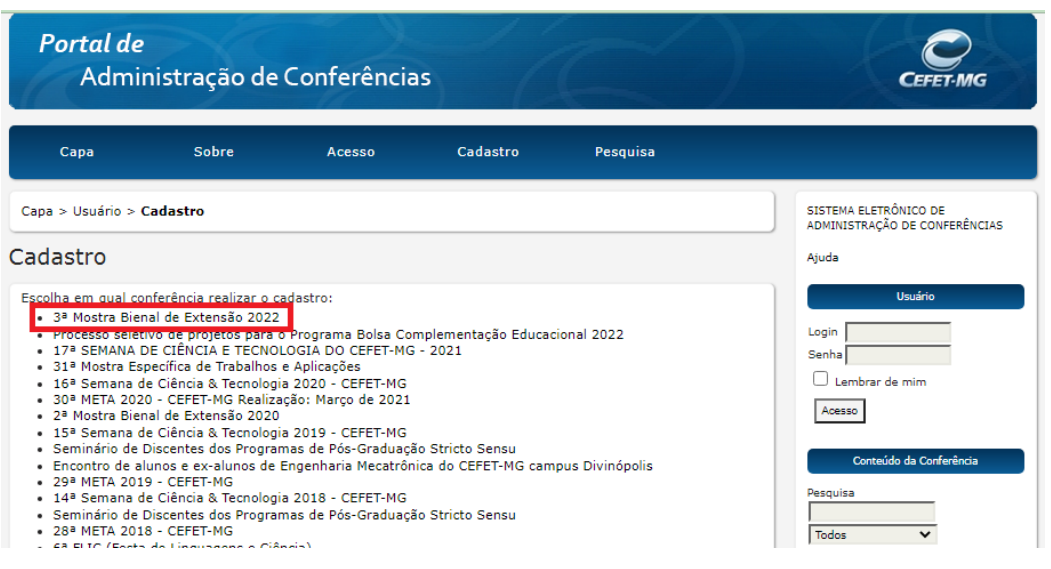

**3-** Preencha seu perfil adequadamente, escolha **login e senha** e complete os dados, lembrando que você deve utilizar um e-mail de uso constante, para possibilitar nosso contato com você:

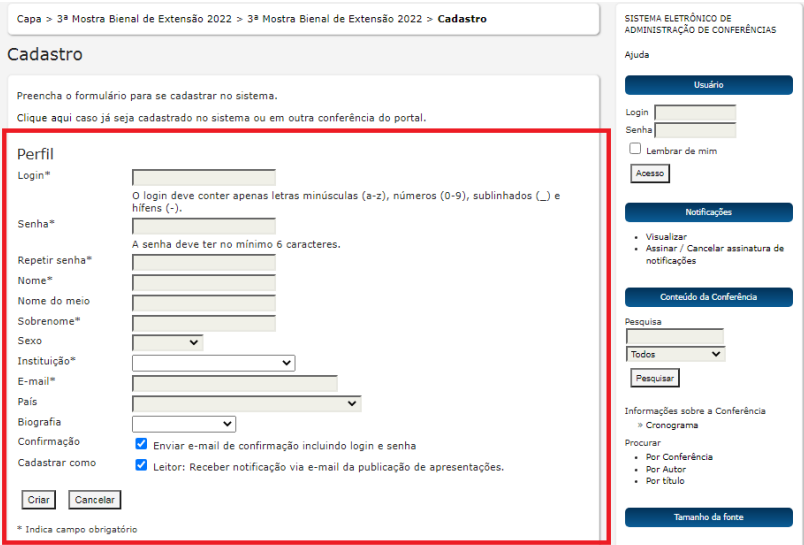

**4- IMPORTANTE:** Selecione os campos **"leitor" e "autor" obrigatoriamente** e clique em**"CRIAR".**

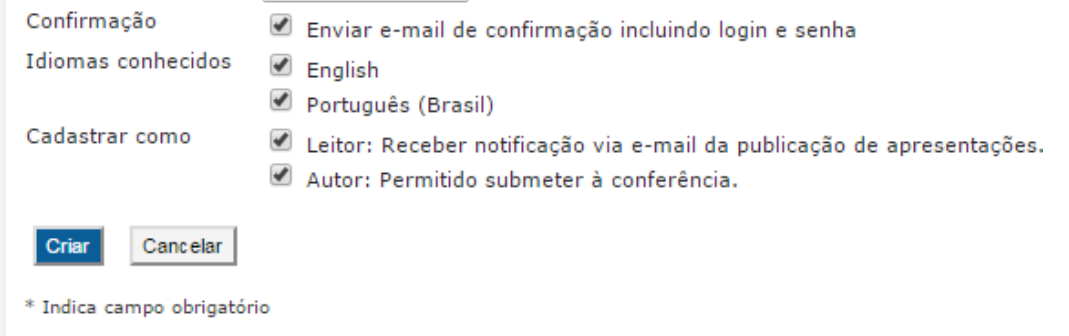

**5-** Para fazer a submissão de seu trabalho clique em **"[Nova submissão]"**, ou se já tiver feito a inscrição, e quiser ou precisar alterar algum dado, clique em **"Ativa".** Observe a tela abaixo.

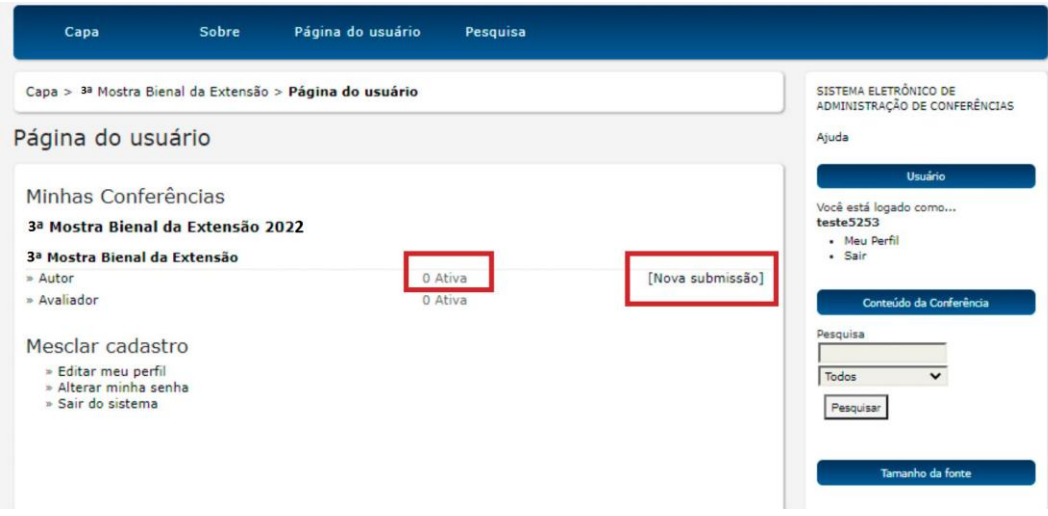

### **FAZENDO A SUBMISSÃO DO TRABALHO**

Caso já possua um login e senha no sistema de conferências e deseje apenas se cadastrar como **autor da 3ª MOSTRABIENAL DE EXTENSÃO,** prossiga da seguinte maneira para submeter o trabalho:

**1-** Acesse [http://conferencias.cefetmg.br/,](http://conferencias.cefetmg.br/) clique em **"ACESSO"** e efetue seu login com senha normalmente.

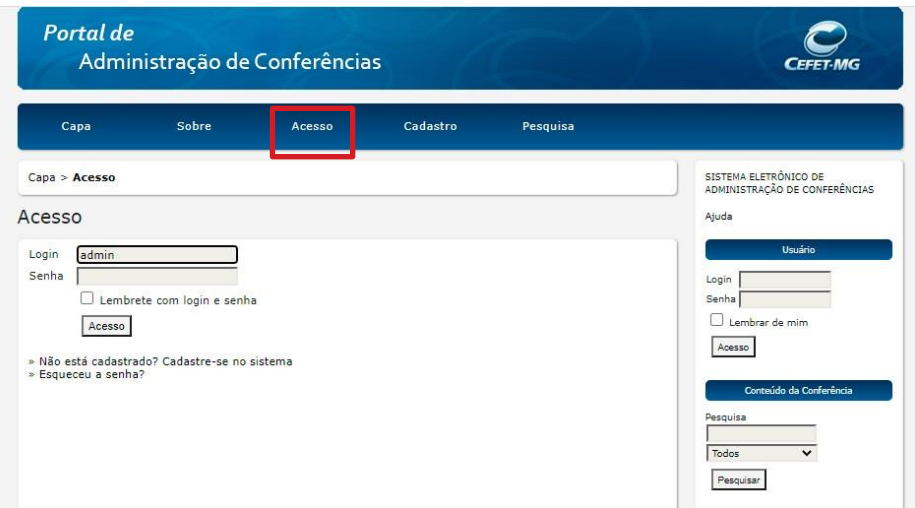

**2-** Em seguida, clique em **"CAPA"**, no menu superior e logo abaixo do título do evento em **"ACESSAR A CONFERÊNCIA":**

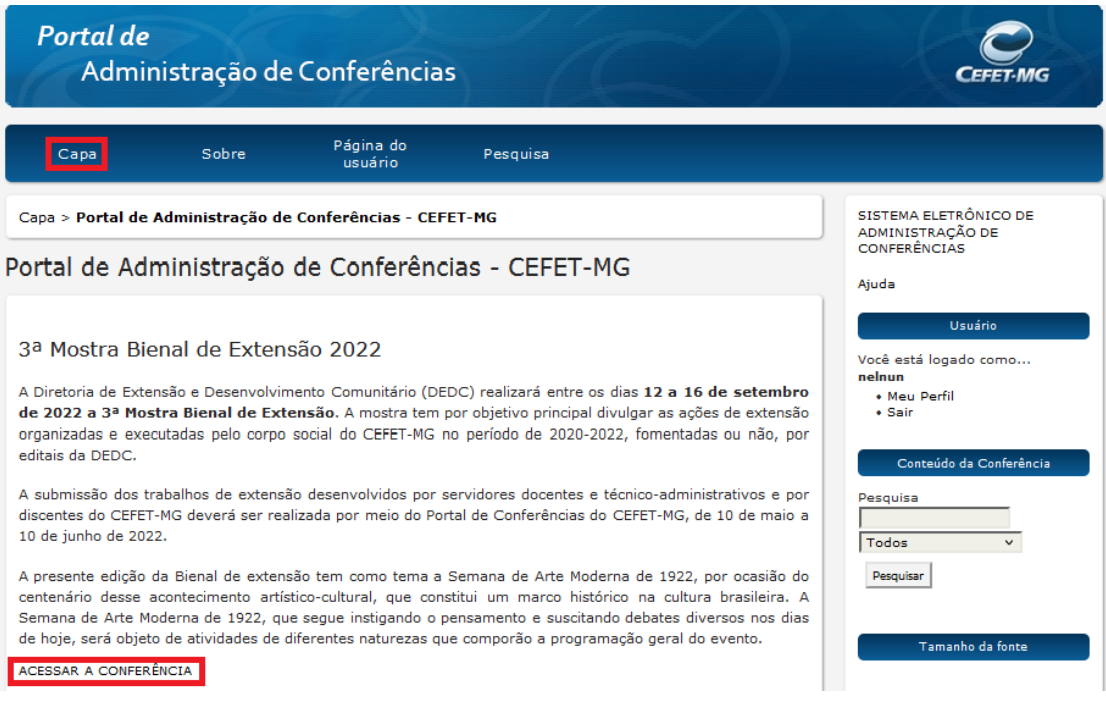

**3-** Quando clicar em **"ACESSAR A CONFERÊNCIA",** aparecerá a tela abaixo. Clique em **"Meu perfil"**, no menu lateral direito e faça a verificação de seus dados:

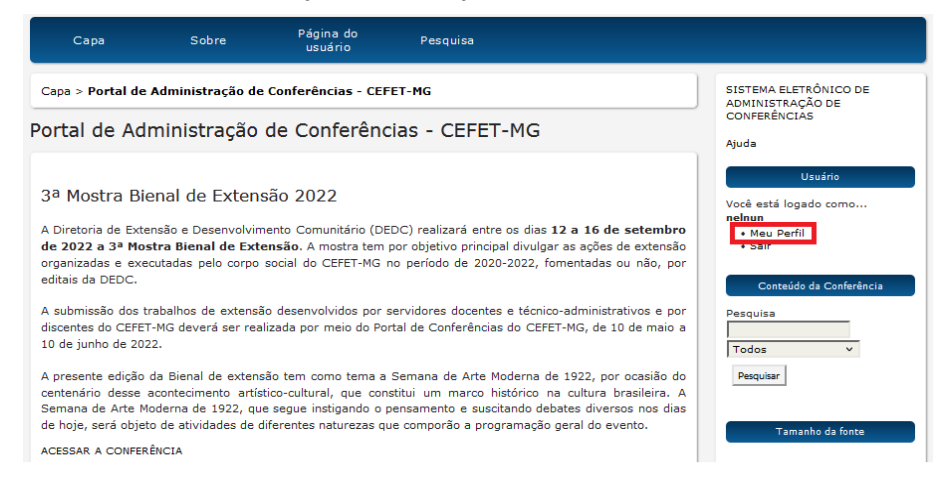

**4- Na edição de seu perfil,** faça a verificação dos dados e clique em **"Salvar",** lembrando-se de verificar se os dois botões de **"Leitor" e "Autor"** estão acionados.

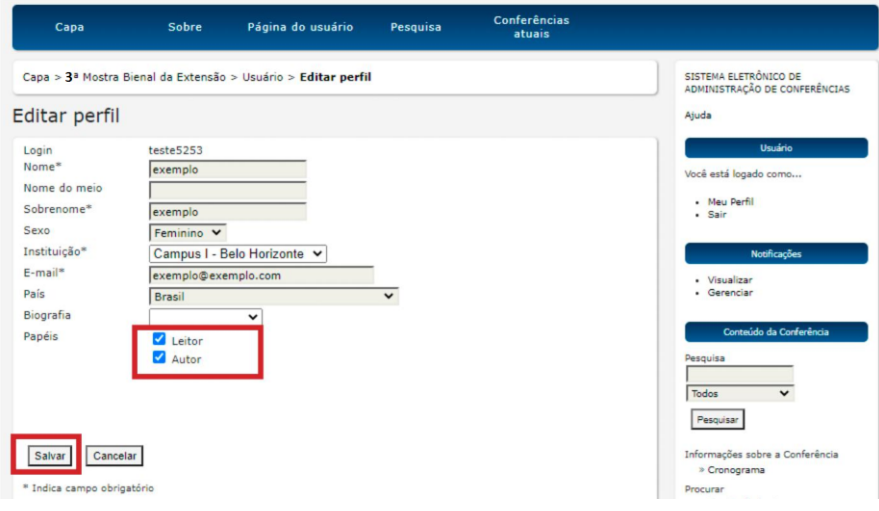

**5-** Na tela abaixo, clique em **"Nova submissão":**

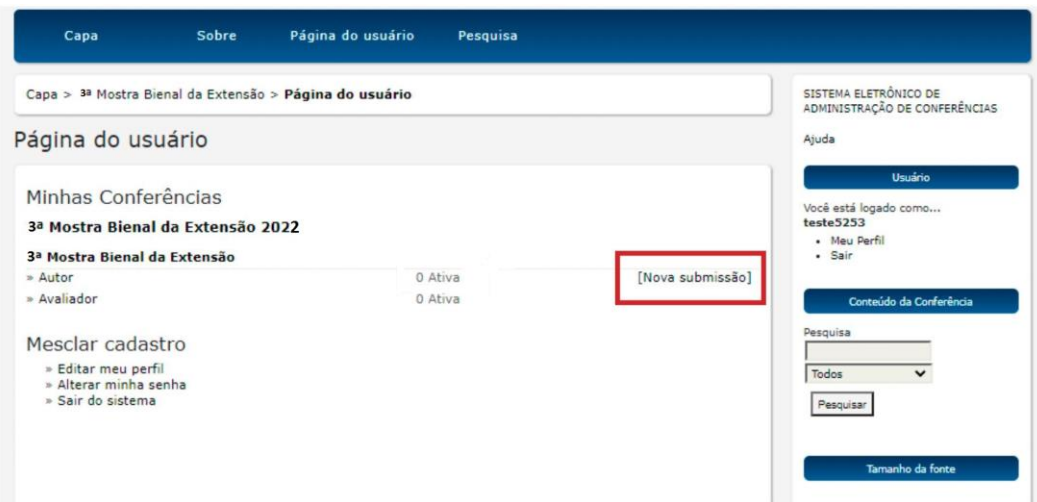

**6-** Em sequência, aparecerá a tela abaixo. No campo das **"Diretrizes para Submissão"**, marque todos os itens. **VEJA O EXEMPLO ABAIXO:**

#### **Passo 1. Iniciar Submissão**

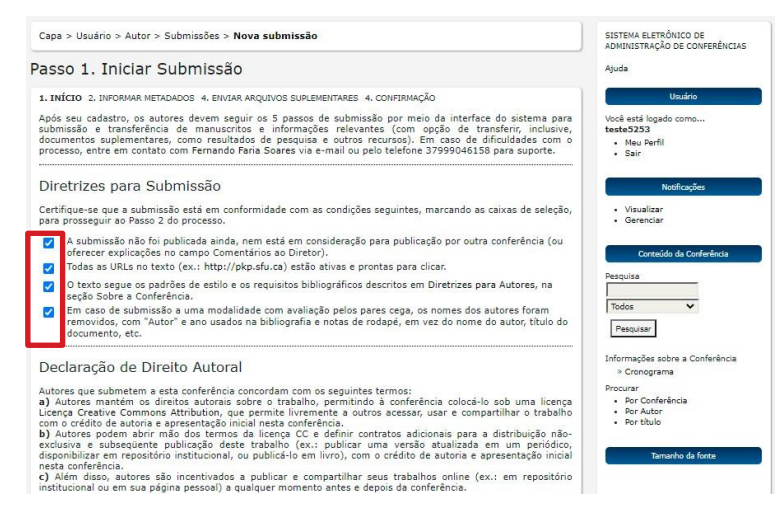

No último campo desta tela marque **"Salvar e continuar"** e passe para o **Passo 2** da inscrição de seu trabalho.

**7-** Conforme abaixo, você deverá preencher os metadados de seu trabalho, lembrando que: você, **COORDENADOR(A)**, deve ser o primeiro autor cadastrado, deixando inclusive o seu perfil como o **Contato Principal para correspondência.** No campo **"Biografia",** selecione a opção **"ORIENTADOR(A)".** Caso a equipe do trabalho possua como integrante algum outro(a) servidor(a), inclua-o na lista de autores, selecionando a opção **" COORIENTADOR(A)"** no campo **"Biografia"**. Todos os **ALUNOS(A, AS)** deverão ser incluídos(as) também, preenchendo corretamente todos os dados.

Faça primeiramente o cadastramento dos autores para depois passar para a inclusão dos demais metadados.

#### **IMPORTANTE:**

**•** Confira os nomes de todos os participantes de seu trabalho, preenchendo os nomes por extenso para facilitar a localização deles nos sistemas de conferência e na emissão de certificados. A responsabilidade do preenchimento correto é do(a) **COORDENADOR(A).**

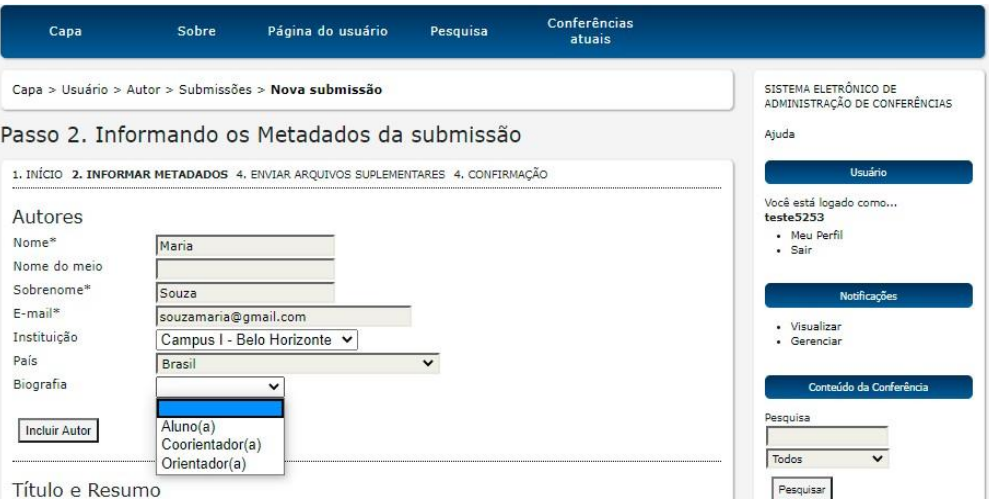

# **8 - ORIENTAÇÕES PARA PREENCHIMENTO**

- **•** Após a inclusão de todos os integrantes, deverá ser feito o cadastramento do trabalho de extensão.
- **•** Informe o título do trabalho: apenas a primeira letra da primeira palavra (e os nomes próprios) deve ser em maiúscula.
- **•** O resumo deverá conter o link de acesso ao *pitch* carregado no âmbito da plataforma YouTube.

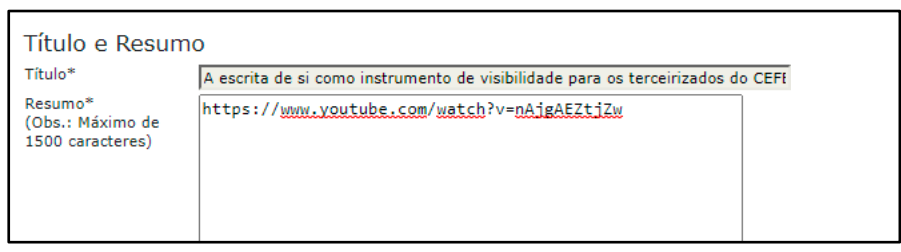

9 - Preencha agora os metadados de **Indexação**. No campo de **"ÁREAS DO CONHECIMENTO ACADÊMICO"**, escolha a área na qual o seu trabalho se inclui, de acordo com a classificação doCNPq.

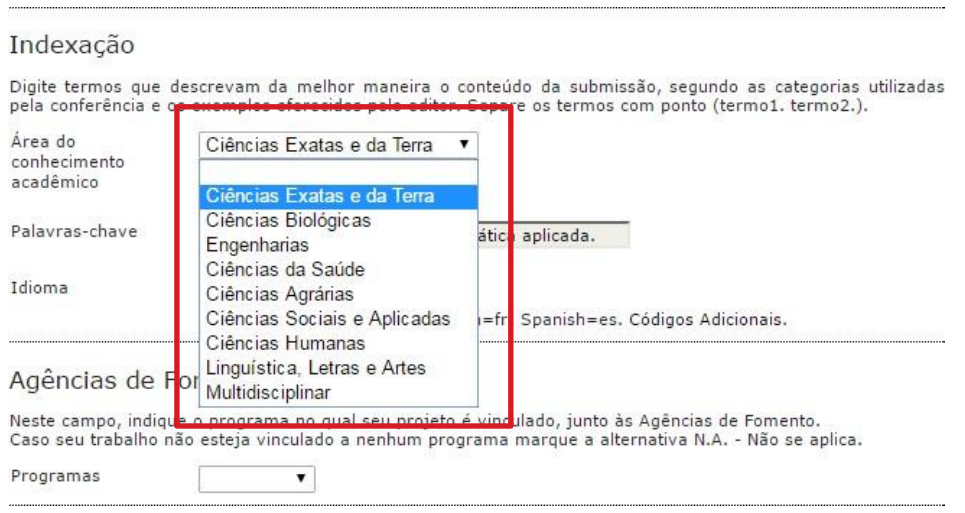

10 - Em seguida, preencha o campo **"Agências de Fomento/Programas"**, selecionando a seguinte opção: **"N.A" (Não se aplica)**

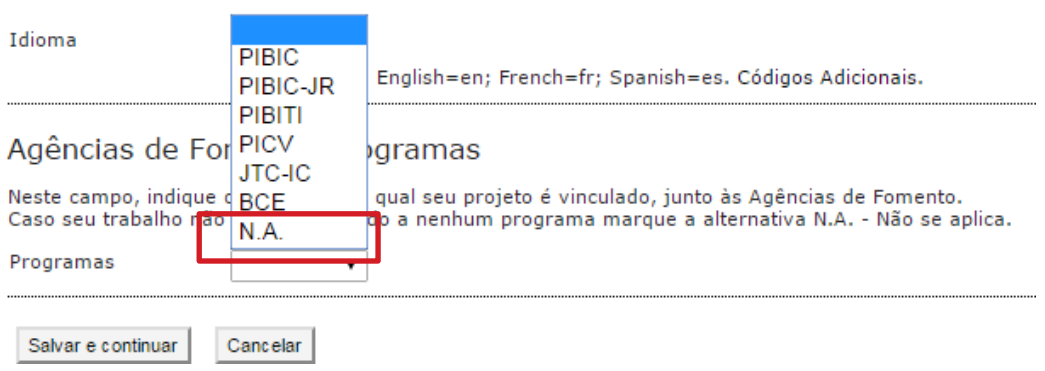

Na sequência, clique em **"Salvar e continuar".** Em seguida, aparecerá a tela **ENVIAR ARQUIVOS SUPLEMENTARES,** ignore esta etapa. Clique **em "Salvar e continuar"** novamente e você poderá concluir a submissão conforme a imagem abaixo:

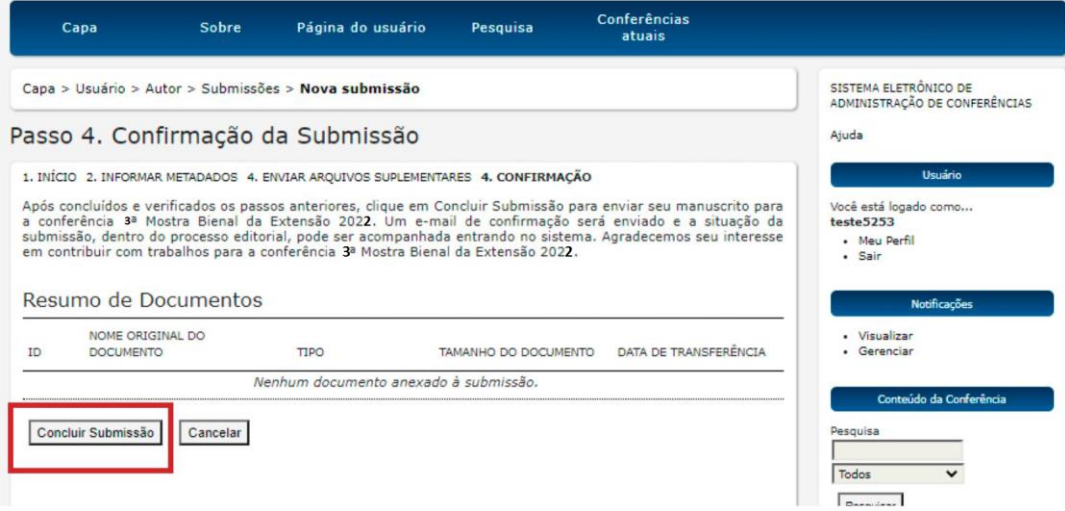

Seu trabalho foi inscrito! Aparecerá a tela a abaixo.

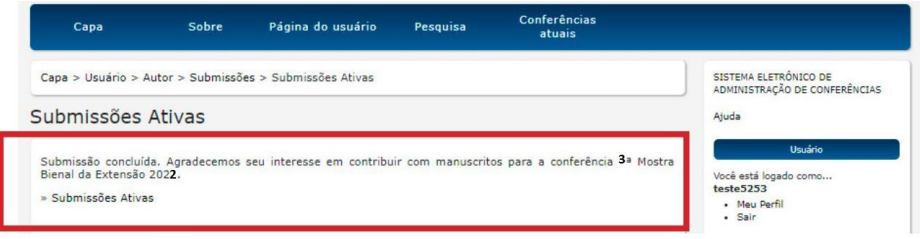